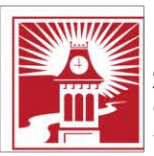

**Building Character. Building Careers.** 

## **How to add a network printer**

1. Type [\\MLAPP003](file://MLAPP003) in the "**type here to search**" box on your windows taskbar

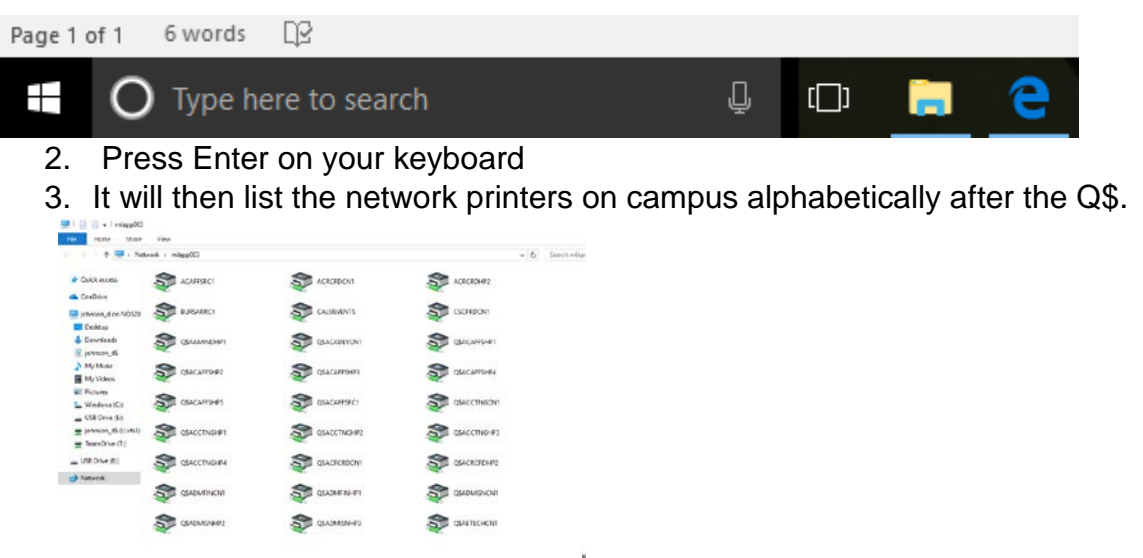

- 4. Double click on the **PRINTER NAME** you need and it will install onto your computer.
- Please note, printers are user specific not machine specific. If someone else logs onto your PC, they won't see that printer unless they have also installed it.

## **University Technology Services**

Email: [utechrequests@calu.edu](mailto:utechrequests@calu.edu) Phone: 724.938.5911 Twitter: @CalUPATech